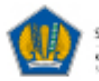

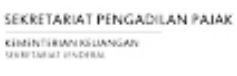

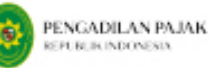

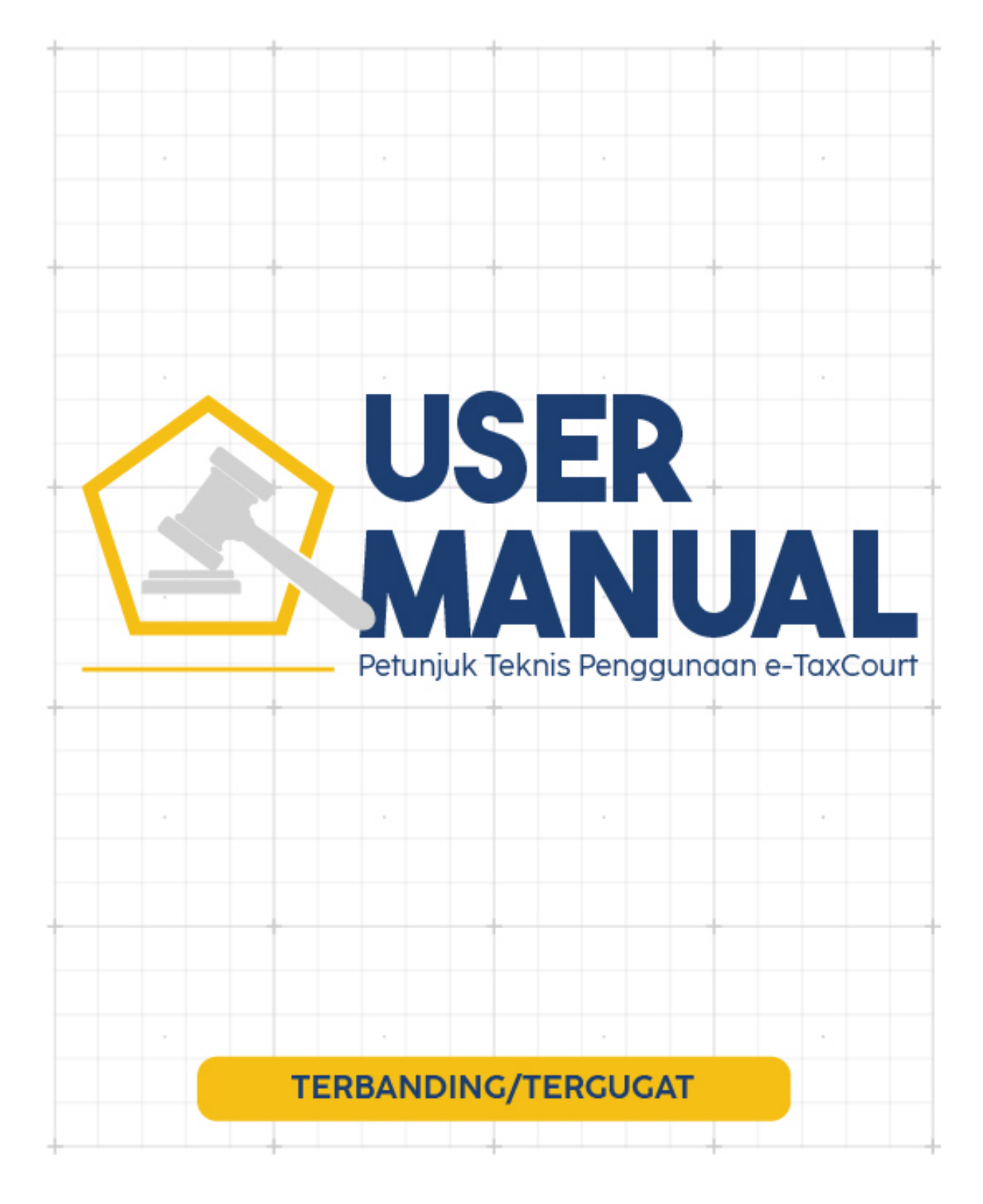

<span id="page-1-0"></span>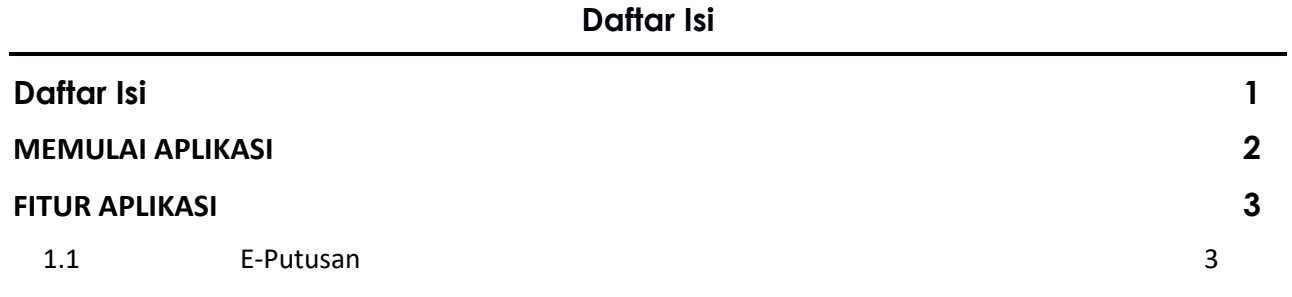

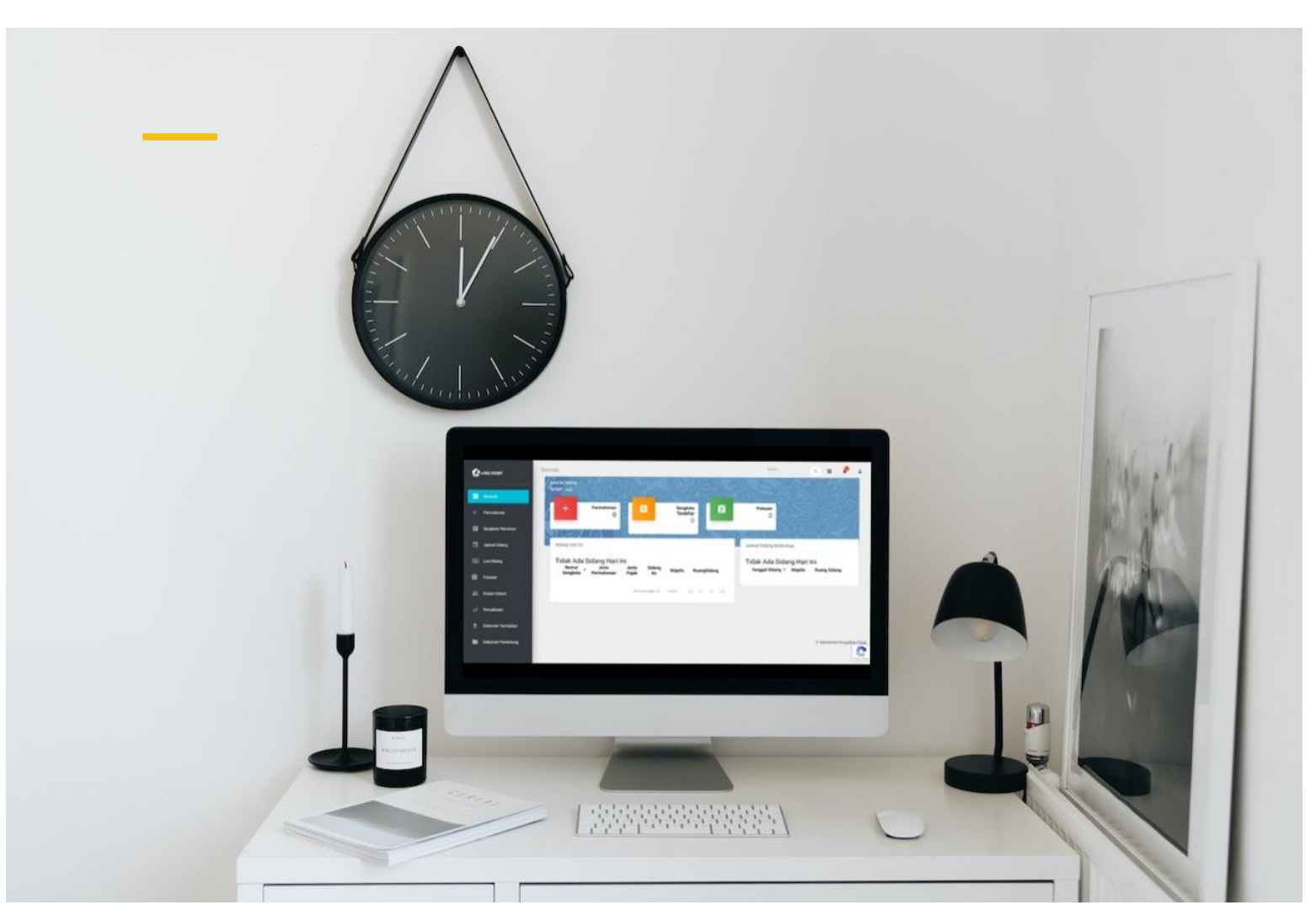

# <span id="page-2-0"></span>**MEMULAI APLIKASI**

*e-Tax Court* merupakan aplikasi berbasis *web* yang dapat diakses Pengguna sebagaimana *browser* yang ada. Ketika Pengguna memulai aplikasi disarankan untuk menggunakan *browser* yang terupdate agar tidak terjadi kendala dikarenakan aplikasi dibangun pada *environment* yang terkini sehingga diperlukan *browser* yang *update* agar fungsi yang ada pada aplikasi dapat berjalan secara optimal.

e-Tax Court dapat diakses pada alamat sebagai berikut :

**https:\\www.e-taxcourt.kemenkeu.go.id**

Pengguna juga dapat membuka e-Tax Court pada laman Pengadilan Pajak pada alamat

**https:\\setpp.kemenkeu.go.id**

# <span id="page-3-0"></span>**FITUR APLIKASI**

## 1.1 Putusan

<span id="page-3-1"></span>Menu Putusan merupakan menu yang menampilkan informasi e-Putusan atas sengketa yang dimiliki oleh Terbanding yang diterbitkan oleh Sekretariat Pengadilan Pajak.

#### **A. Lihat Data Putusan**

Adapun langkah yang digunakan untuk mengakses data putusan yakni:

- 1) Login ke aplikasi *e-Tax Court*
- 2) Pilih menu Putusan
- 3) Cari nomor Putusan dengan menggunakan nomor sengketa yang terdaftar.

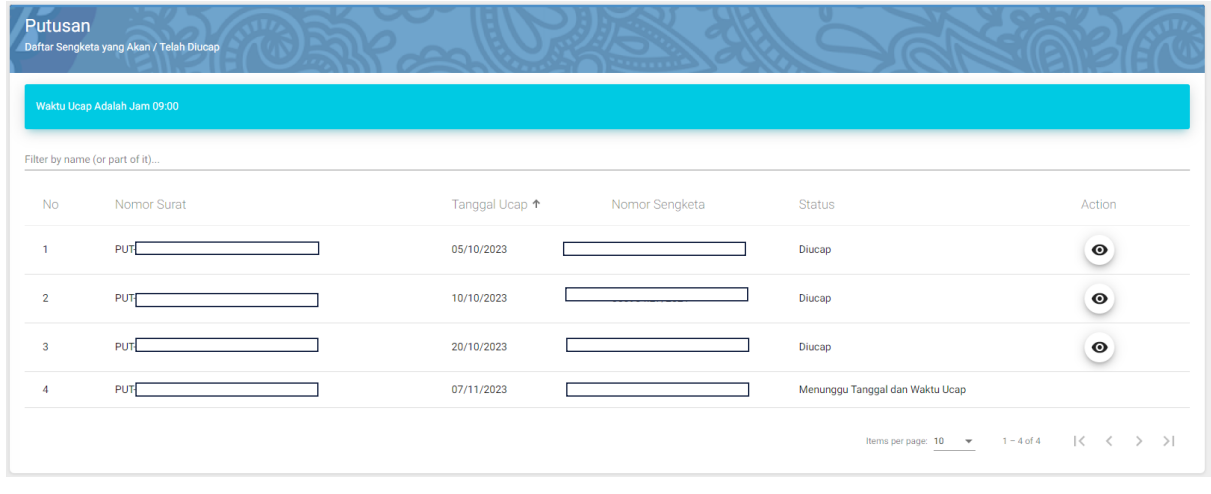

4) Kemudian klik Action "  $\bullet$  "

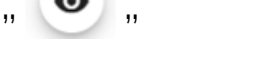

5) Akan tampil data putusan yang dicari seperti gambar dibawah ini.

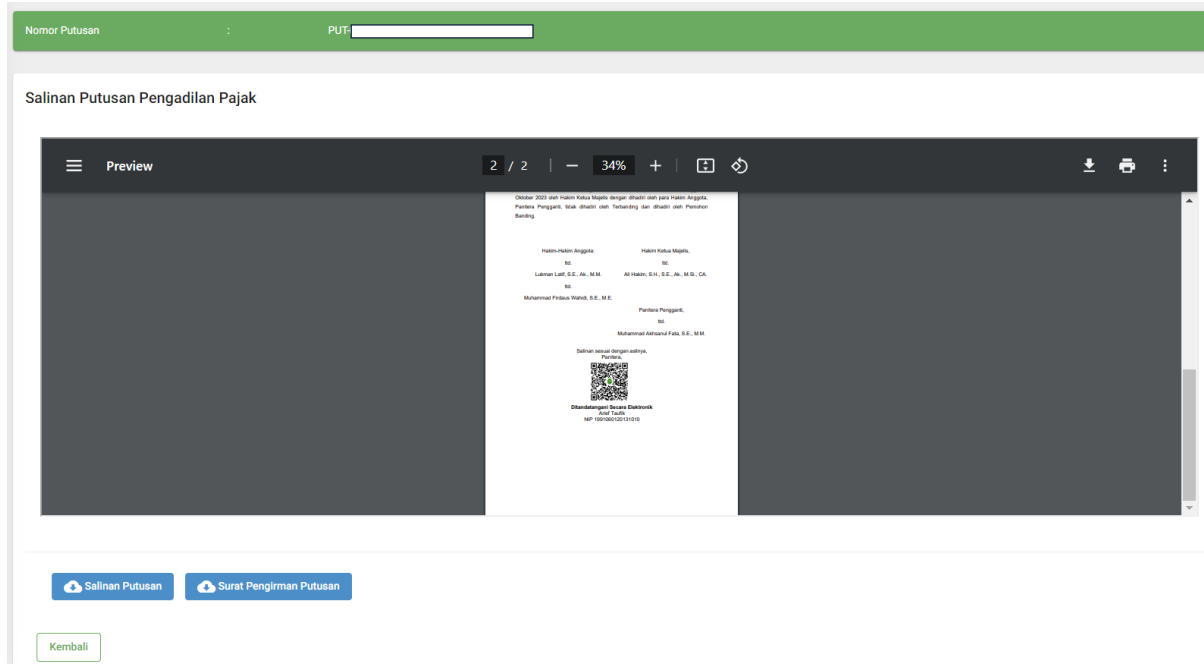

#### **B. Download Salinan Putusan**

Fungsi Download Salinan Putusan merupakan fitur yang memungkinkan Termohon mendownload Salinan Putusan yang telah diterbitkan oleh Pengadilan Pajak.

Adapun langkah yang digunakan untuk mengakses data putusan yakni:

- 1) Login ke aplikasi e-Tax Court
- 2) Pilih menu Putusan,
- 3) Cari atau Pilih nomor Putusan atau dengan menggunakan nomor sengketa yang terdaftar.

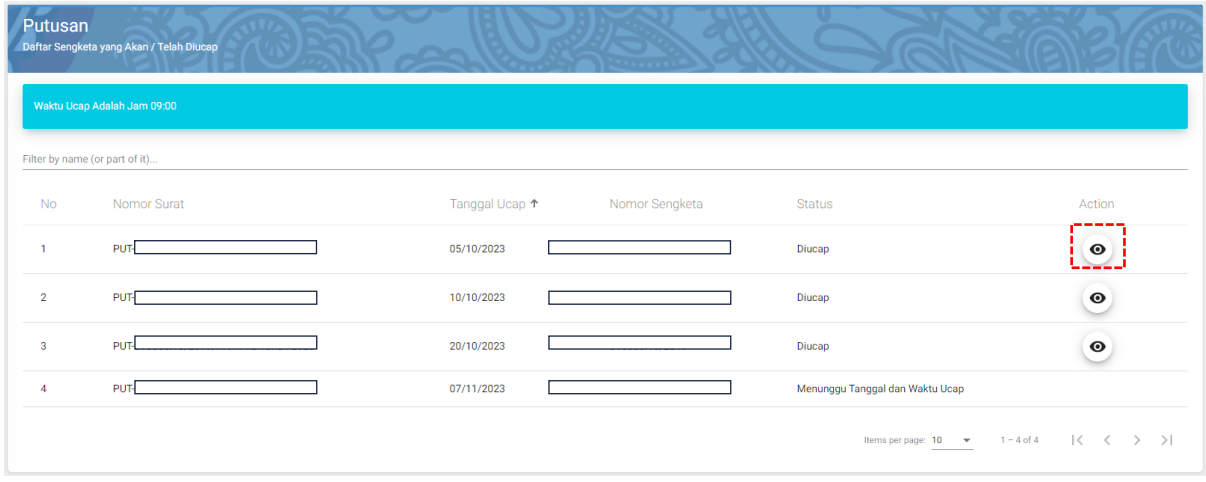

- 4) Kemudian klik Action "  $\bullet$  "
- 5) Akan tampil data putusan yang dicari seperti gambar dibawah ini.

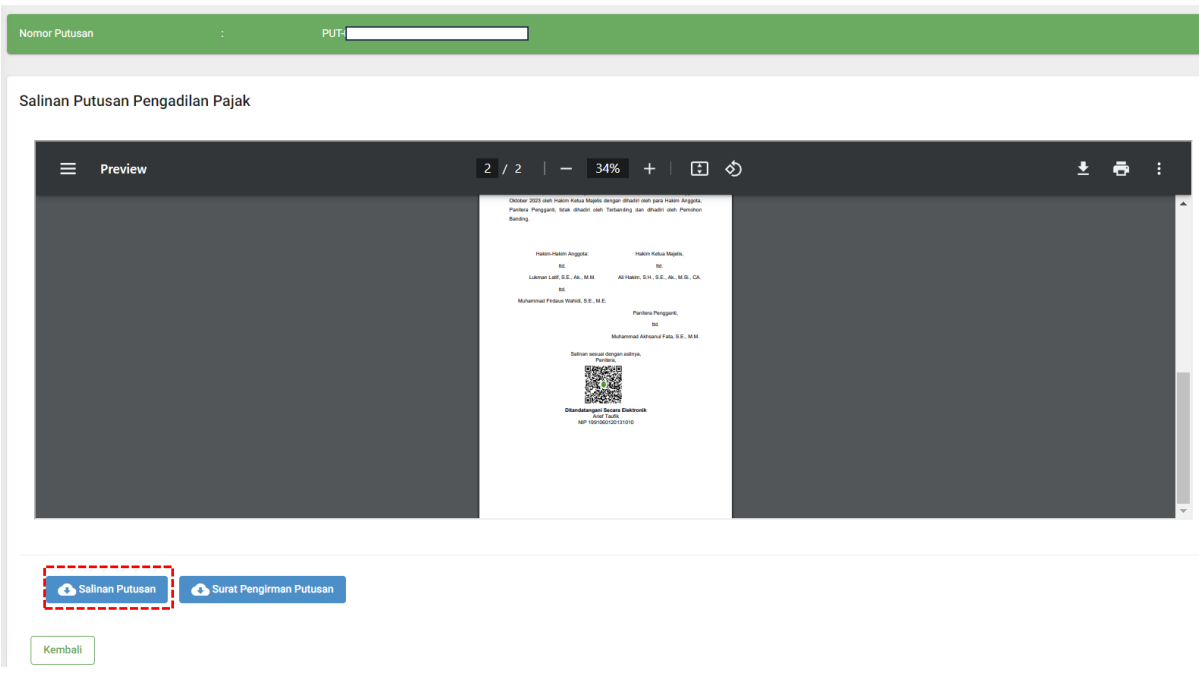

6) Kemudian klik Ikon Download Salinan Putusan " <mark>Le salemen</mark>

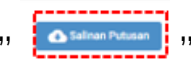

7) Data Putusan akan tersimpan dan terdownload otomatis keperangkat pengguna.

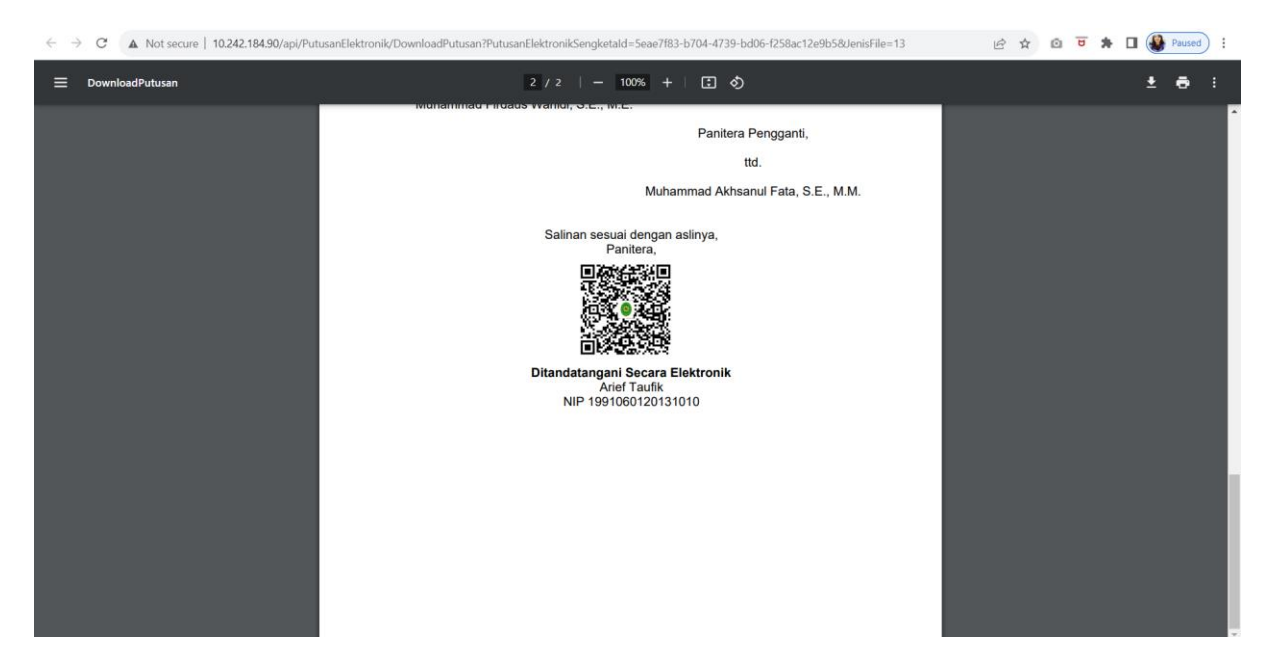

#### **C. Download Surat Pengiriman Putusan**

Fungsi Download Surat Pengiriman Putusan merupakan fitur yang memungkinkan Terbanding mendownload Surat Pengiriman Putusan yang telah diterbitkan oleh Pengadilan Pajak.

Adapun langkah yang digunakan untuk mendownload surat pengiriman putusan yakni:

- 1) Login ke aplikasi e-Tax Court
- 2) Pilih menu Putusan,

3) Cari atau Pilih nomor Putusan atau dengan menggunakan nomor sengketa yang terdaftar.

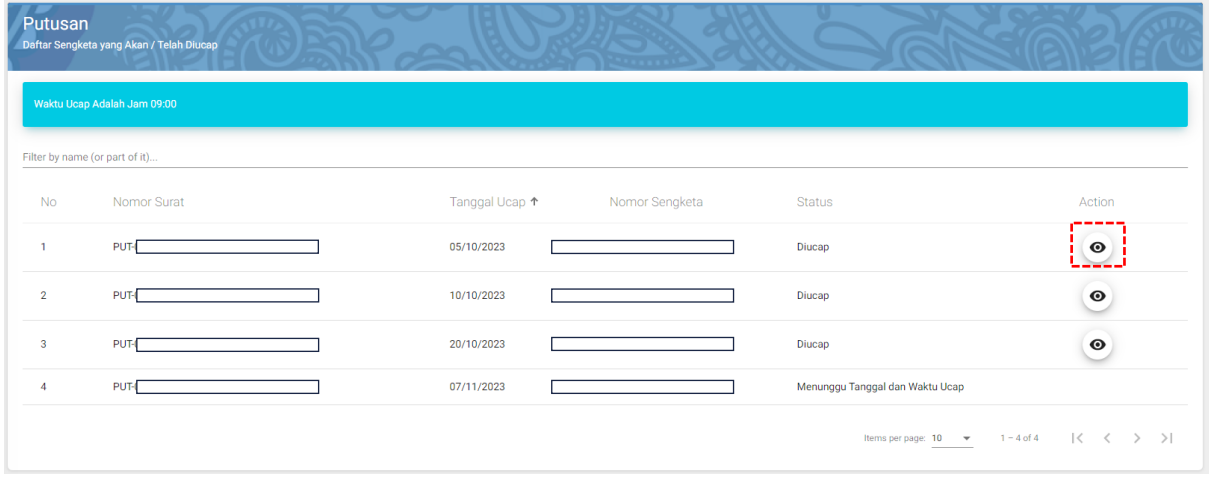

- 4) Kemudian klik Action "  $\bullet$  "
- 5) Akan tampil data putusan yang dicari seperti gambar dibawah ini.

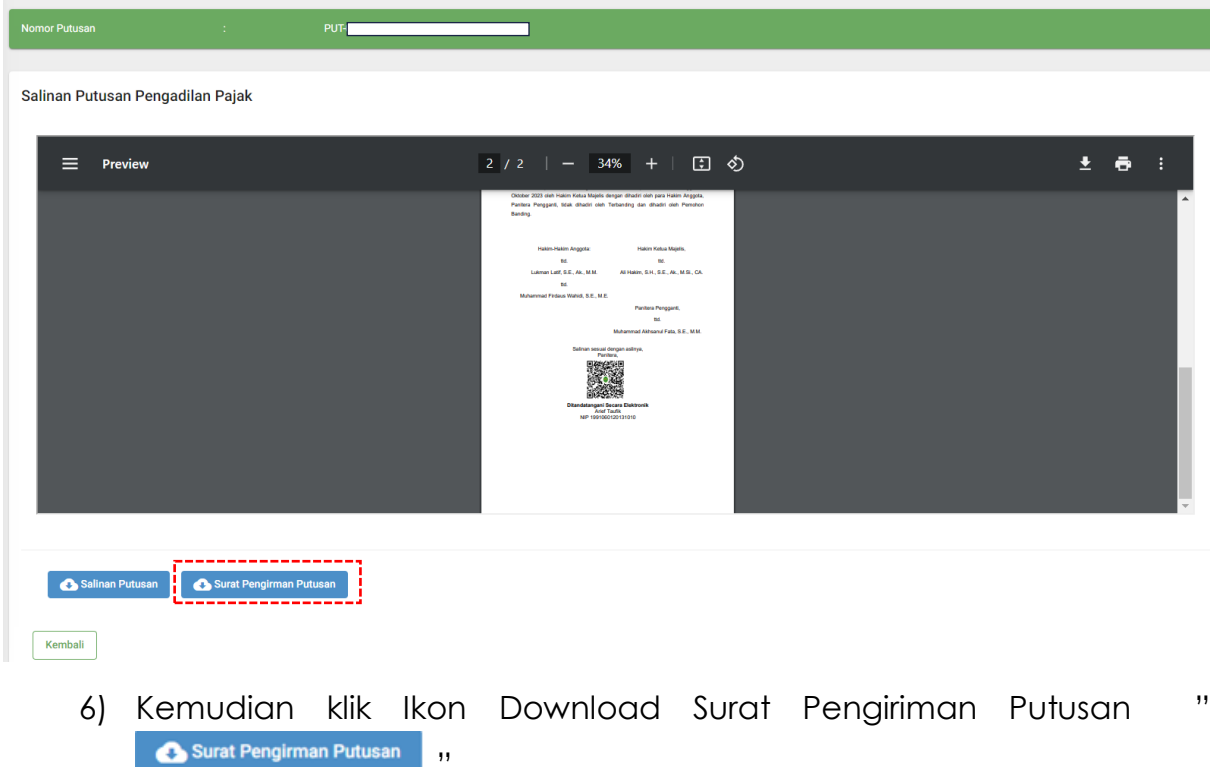

7) Data Surat Pengirima Putusan akan tersimpan dan terdownload otomatis keperangkat pengguna.

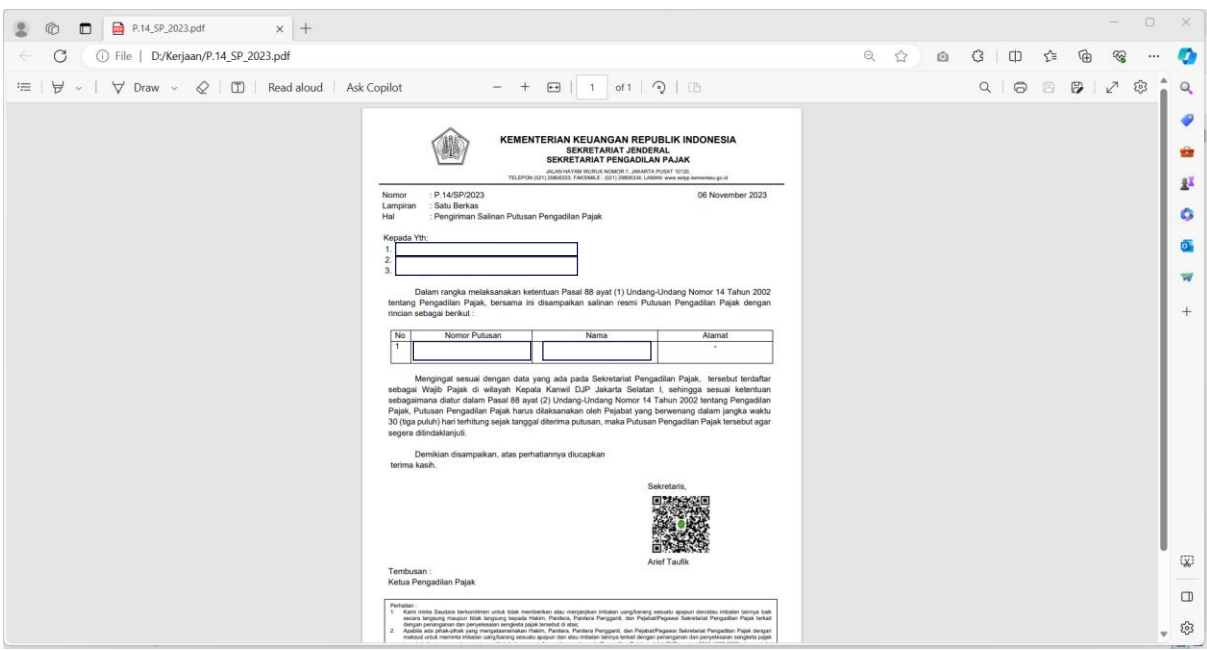

7

## **D. Pemberitahuan Tanggal Pengucapan kepada Para Pihak**

Pemberitahuan Tanggal Pengucapan kepada pihak akan terkirim apabila Salinan Putusan selesai ditandatangani oleh Sekretaris atau Wakil Sekretaris Pengadilan Pajak.

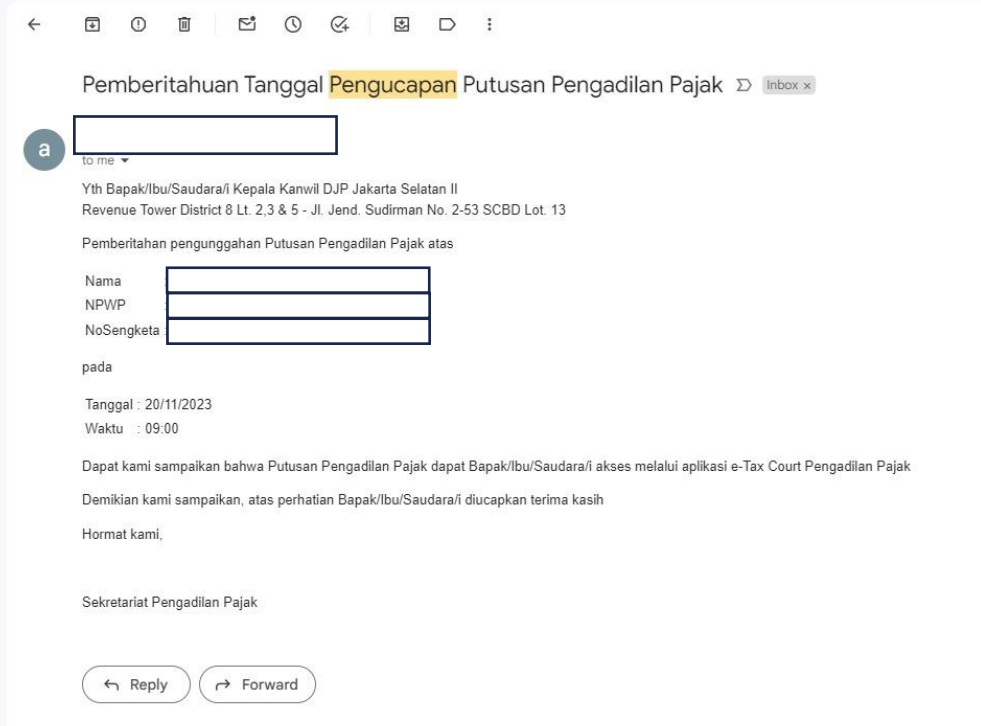